# **Problemas específicos en Windows 8, Windows 7 y Windows Vista**

Sin pretender detallar uno a uno todos los problemas que nos podemos encontrar en estos sistemas operativos, vamos a examinar los puntos más importantes.

## 1. Pérdida de la conexión a Internet al cabo de un rato

La conexión a Internet no tiene ningún problema, sin embargo, en los equipos que funcionan con Windows XP. Si ejecuta el comando "ipconfig /all", se indicará claramente al lado del adaptador de red que el dispositivo está deshabilitado. La solución es bastante simple: sólo tendrá que acceder al Administrador de dispositivos, activar la visualización de dispositivos ocultos y desactivar una interfaz de software llamada "6to4 adapter" o "Teredo Tunneling Pseudo6Interface".

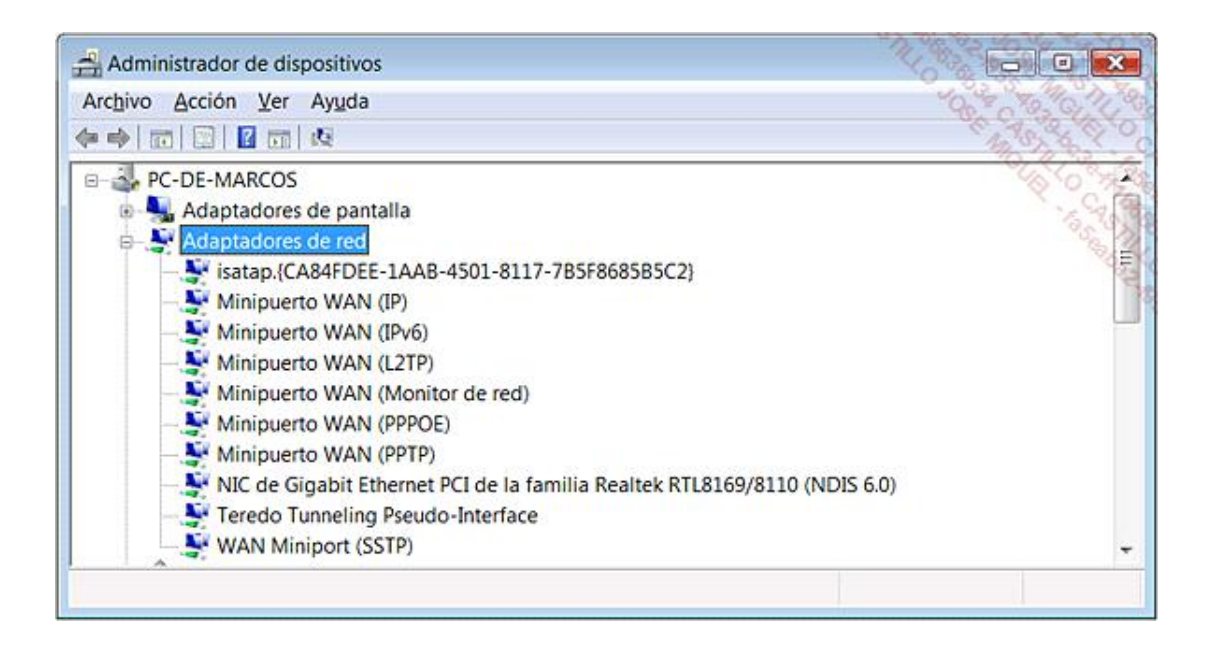

6to4 es un sistema que permite que los paquetes IPv6 se transfieran en una red IPv4. 6to4 es útil cuando dos hosts desean intercambiar información en IPv6, pero una porción de la red que les separa sólo soporta IPv4.

El protocolo TEREDO (*Tunneling IPv6 over UDP through NAT*) consiste en encapsular los paquetes IPv6 sobre IPv4.

## 2. Problema de copia de archivos

Puede que tenga un tiempo de transferencia extremadamente lento o que le aparezca este tipo de mensaje de error: "No hay memoria suficiente para completar esta operación". Es muy evidente que se debe a las unidades de red, pero el problema también puede acarrear interrupciones en la conexión de redes inalámbricas.

- Ejecute el Símbolo del sistema como administrador.
- Introduzca este comando: **netsh int tcp set global autotuninglevel=disabled**

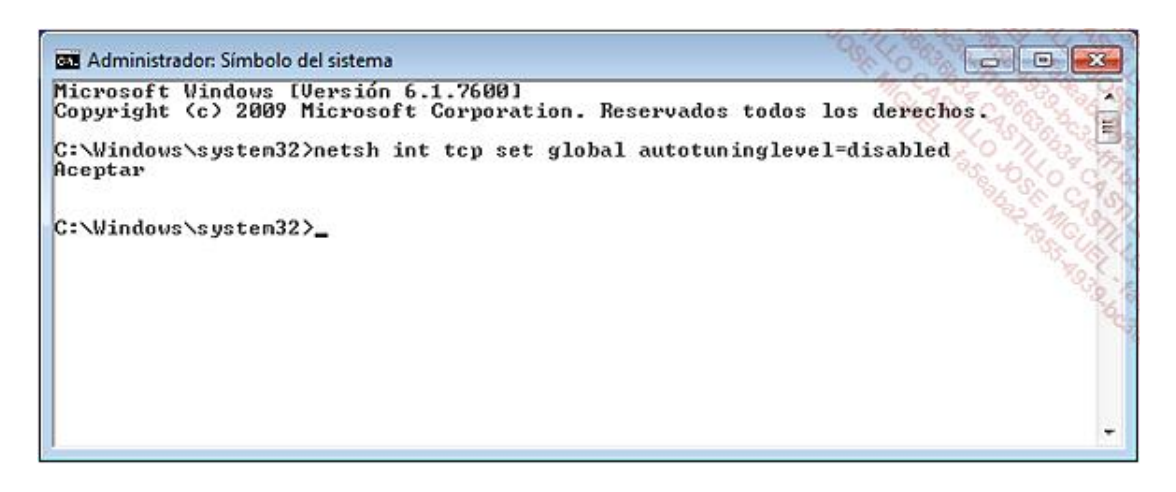

 $\rightarrow$  Reinicie el equipo.

Hay otras dos soluciones que debe intentar:

Como regla general, compruebe que NetBIOS y el nombre NetBIOS (tanto de entrada como de salida) tienen permisos. A continuación, reinicie el equipo.

Como última solución, si tiene un equipo con Windows XP, instale el protocolo LLTD *(Link Layer Topology Discovery)* desde la dirección: <http://support.microsoft.com/?scid=kb%3Bes%3B922120&x=9&y=15>

Tenga cuidado de elegir bien el idioma correspondiente a su sistema.

#### 3. Problema del uso compartido de impresora en Windows XP con Windows Vista

Todo parece funcionar correctamente pero no se inicia ningún trabajo de impresión. La impresora está instalada en Windows Vista. La instalación en Windows XP se desarrolla sin problemas aparentes y no hay ningún mensaje de error. Sin embargo, tampoco aparece ningún mensaje que indique que la tarea de impresión se ha realizado correctamente.

Parece extraño, pero basta con desinstalar completamente la impresora de Windows Vista y volverla a instalar. Vuelva a crear la red compartida, desde el equipo Windows XP.

#### 4. Problema de red mixta con Windows XP y Windows Vista o Windows 7

El nombre del grupo de trabajo en Windows Vista o Windows 7 es "WORKGROUP" y en las versiones anteriores "MSHOME", por lo que no es el mismo. Sin embargo, si realiza una actualización de Windows XP a Windows Vista, este último sistema conservará el nombre del grupo de trabajo antiguo. Esto explica que a veces, equipos que trabajan en Windows Vista o Windows 7 posean nombres de grupo de trabajos diferentes.

Windows Vista o Windows 7 utiliza como carpeta compartida un directorio llamado *Carpeta pública*, mientras que en Windows XP se llama *Documentos compartidos*. Todas las subcarpetas de la *Carpeta pública* se comparten de manera automática. Para compartir otros recursos, bastará simplemente con copiarlos en el mismo directorio.

De manera predeterminada, Windows Vista o Windows 7 no aceptan el uso compartido simple de archivos. Cualquier tipo de acceso a los recursos compartidos (incluido el directorio *Carpeta pública*) necesita un nombre de usuario y contraseña. Hay otros puntos que debemos comprobar:

- $\bullet$  La interfaz de red debe declararse como interfaz de confianza en el firewall de conexión a Internet.
- El uso compartido de archivos e impresoras debe activarse en todos los equipos.

<sup>l</sup> Debe abrir los puertos necesarios en el firewall. Para más detalles, diríjase a la sección Nociones de reparación de redes - Configuración correcta del Firewall de este capítulo.

#### 5. "Acceso denegado"

Ese mensaje puede aparecerle cuando intenta instalar una impresora compartida en un equipo que trabaja con Windows 7 (aunque no haya problema para acceder a los demás recursos).

- Compruebe que la configuración de Uso compartido de archivos e impresoras es la correcta en el equipo Windows XP.
- Compruebe el nombre de este equipo ("Equipo 1", por ejemplo).
- $\rightarrow$  Compruebe el nombre de la impresora compartida ("Impresora 1", por ejemplo).
- Desde el equipo Windows 7, inicie el asistente Agregar una impresora.
- Elija instalar una impresora local.
- $\rightarrow$  Seleccione la opción que le permite crear un nuevo puerto.
- $\rightarrow$  Cree un puerto local.
- Introduzca como nombre este tipo de ruta: **\\Equipo1\Impresora1**.
- Sólo le quedará indicar la ubicación del controlador de la impresora.

No olvide asignar un nombre diferente a la impresora y establecerla como impresora predeterminada.

## 6. La conexión inalámbrica es muy lenta

Mostramos una solución que funciona si tiene un ordenador portátil:

- → Haga clic en **Iniciar Panel de control**.
- Cambie a vista clásica para ver un módulo llamado **Opciones de energía**.
- Haga clic en el enlace **Cambiar la configuración del plan** que aparece debajo del plan que ya está configurado.
- A continuación, pulse sobre el enlace **Cambiar la configuración avanzada de energía**.
- En la lista desplegable seleccione la opción **Alto rendimiento**.

En el ordenador portátil, debe configurar este plan tanto para la opción con batería como con corriente alterna.

 $\rightarrow$  Reinicie el equipo.

#### 7. Acceso a los archivos compartidos de un equipo Macintosh desde un Windows Vista

Este problema ocurre porque, por defecto, los protocolos de autenticación LM y NTLM están desactivados en Windows Vista. También puede suceder que el equipo Windows Vista vea los equipos que forman parte del grupo de trabajo pero no pueda acceder a los recursos compartidos. De forma más general, es posible que no pueda acceder a un recurso Unix o agregar un dominio Samba.

Haga clic en **Iniciar Panel de control**.

- Cambie a la vista clásica y abra el módulo llamado **Herramientas Administrativas**.
- Abra el acceso directo **Directiva de seguridad local**.
- Abra las ramas **Directivas locales y opciones de seguridad**.
- Abra la siguiente directiva: **Seguridad de red: nivel de autenticación LAN Manager**.
- En la lista desplegable, seleccione la opción: **Enviar LM y NTLM Usar la seguridad de sesión NTLM2 si se negocia**.

Observe que la opción predeterminada es la siguiente: Enviar sólo respuesta NTLM v2.

Si no tiene acceso a la directiva de seguridad local, siga estos pasos:

- En el Editor del Registro, abra la rama: HKEY\_LOCAL\_MACHINE\SYSTEM\CurrentControlSet\Control\Lsa.
- Edite un valor DWORD llamado LmCompatibilityLevel.
- $\rightarrow$  Introduzca como información del valor la cifra 1 (en lugar de 3).

### 8. "Nombre de usuario desconocido o contraseña incorrecta"

El problema ocurre cuando se accede con un equipo Windows a recursos de un dominio Active Directory.

En ese caso compruebe su nombre de usuario. Introduzca el nombre de usuario seguido del nombre del dominio de pertenencia como, por ejemplo, juan@miempresa.com

Compruebe que utiliza la contraseña correcta asociada a la cuenta de usuario y respete las mayúsculas.

## 9. El cliente Vista no utiliza el nodo específico

Existe información del parche en esta dirección: <http://support.microsoft.com/?scid=kb%3Bes%3B938248&x=18&y=8>

El problema se debe a que el servicio Cliente DHPC no dispone de permiso de escritura en la subclave siguiente: HKEY\_LOCAL\_MACHINE\SYSTEM\CurrentControlSet\Services\Netbt\Parameters.

#### 10. No es posible sincronizar los archivos entre un equipo Windows Vista y una carpeta de red

Normalmente se debe a un programa como Panda Antivirus. Bastará con configurar el programa de manera que se excluyan estos archivos del análisis. Consulte el archivo de ayuda que acompaña a su versión del antivirus para saber cómo proceder.

#### 11. Aparece una cruz roja en el icono de una unidad asignada

Este problema se debe a un error en el archivo Shell32.dll.

La información sobre el parche está disponible en la página: [http://support.microsoft.com/?scid=kb%3Bes%](http://support.microsoft.com/?scid=kb%3Bes%3B938062&x=19&y=10) [3B938062&x=19&y=10](http://support.microsoft.com/?scid=kb%3Bes%3B938062&x=19&y=10)

#### 12. No se puede acceder a algunas ubicaciones de red

Este problema ocurre cuando el Control de cuentas de usuario está activado. En ese caso, los usuarios que pertenecen al grupo de administradores reciben un token de acceso de usuario estándar. Las redes compartidas creadas mediante los scripts de conexión se comparten con un token de acceso estándar y no de administrador. Cuando un administrador que ha recibido un token de acceso de usuario estándar (puesto que el Control de cuentas de usuario está activado) realiza una operación que necesita un token de acceso de administrador, le aparecerá una ventana de elevación de privilegios. De este modo, un programa que utilice el token de acceso de usuario estándar puede estar activo a la vez que otro que utilice un token de acceso de administrador (después de confirmar la solicitud de elevación de privilegios). Cuando se asignan las redes compartidas, se las vincula al inicio de sesión en curso utilizando el token de acceso atribuido al proceso. Esto quiere decir que, aunque un usuario abra una ventana de Símbolo de sistema con un token de acceso estándar para asignar una unidad de red, la red compartida no se asignará a los procesos que se ejecuten con permisos de administrador. La solución consiste simplemente en configurar un valor del Registro llamado EnableLinkedConnections. Este valor autoriza a Windows a compartir las conexiones de red entre un token de acceso filtrado y el token concedido a un miembro del grupo de administradores. El Administrador de seguridad local comprobará si existe otro token de acceso concedido al usuario que ha abierto la sesión actual.

- En el Editor del Registro, abra el siguiente árbol: HKEY\_LOCAL\_MACHINE\SOFTWARE\Microsoft\Windows\Current Version\Policies\System.
- Cree un nuevo valor DWORD llamado EnableLinkedConnections.
- $\rightarrow$  Edite este valor e introduzca como información del valor la cifra 1.

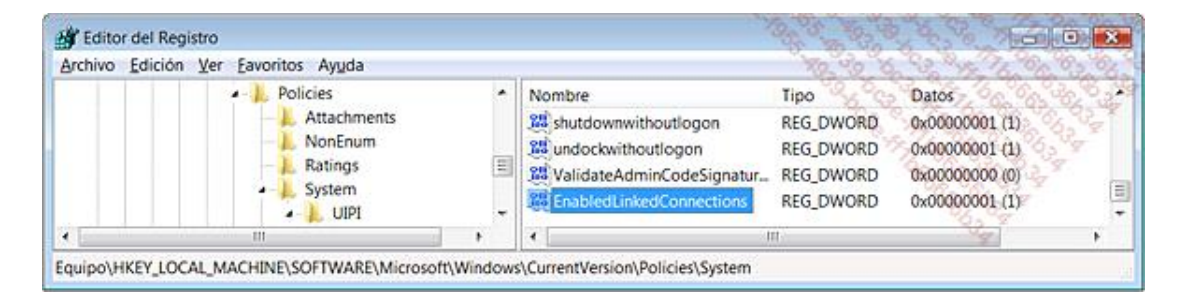

#### 13. Reparar los errores de red del Escritorio remoto en Windows Vista

Puede darse cuenta, por ejemplo, de que al intentar utilizar las funciones de un equipo Windows Vista en un servidor 2003, el rendimiento no es satisfactorio. Ya hemos tratado este problema. El componente culpable es la pila de red de Windows Vista. Esta nueva generación de pila TCP/IP incluye una tecnología llamada "Receive Window Auto-Tuning". En resumen, la ventana de recepción TCP define la suma de datos que un equipo remoto puede recibir antes de enviar un acuse de recibo. Una técnica clásica de optimización de la conexión a Internet trata de disminuir este retraso para que los datos se envíen más rápidamente. La técnica que utiliza Windows Vista consiste en supervisar en tiempo real el ancho de banda consumido y el tiempo de latencia, de manera que modifiquen sobre la marcha el tamaño de la ventana TCP. El único problema que puede encontrar es que muchos programas de firewall de conexión a Internet o dispositivos no soportan esta función. Si no existe una actualización en el sitio del editor o fabricante, la única opción consiste en desactivar por completo esta característica. Siga el siguiente procedimiento:

Ejecute una ventana de Símbolo del sistema como administrador.

Ejecute estos dos comandos:

- netsh interface tcp set global autotuninglevel=disabled
- netsh interface tcp set global rss=disabled

No es necesario reiniciar el equipo.

Esta solución también funciona si le aparece el código de error "81000306" con Windows Live Messenger.

## 14. El estado de los iconos de la zona de notificación de red y altavoces no corresponde a la configuración de su equipo

Este problema aparece tras salir del estado de suspensión o de hibernación.

En este caso, puede optar por una de las siguientes acciones:

 $\rightarrow$  Reinicie su equipo.

Pare y vuelva a lanzar el proceso **explorer.exe** desde el **Administrador de tareas de Windows**.

Desde el **Panel de control**, haga clic en el vínculo **Ver el estado y las tareas de red**.

#### 15. Desactivar el protocolo SMB v3 en Windows 8

Si tiene problemas con el protocolo SMB v3 presente en Windows 8, puede ser útil desactivarlo. Este protocolo utiliza la misma pila que el protocolo SMB v2, por lo que la desactivación de SMB v3 conlleva la desactivación de SMB v2.

Para desactivar el protocolo SMB v3 en un equipo con Windows 8:

- Ejecute la consola **PowerShell** en modo administrador desde las herramientas de administración del panel de control.
- <sup>→</sup> Introduzca el comando: SetSmbServerConfiguration -EnableSMB2Protocol \$false.
- Compruebe entonces que el protocolo se ha desactivado correctamente ejecutando el comando: **Get-SmbServerConfiguration | SelectEnableSMB1Protocol, EnableSMB2Protocol**.

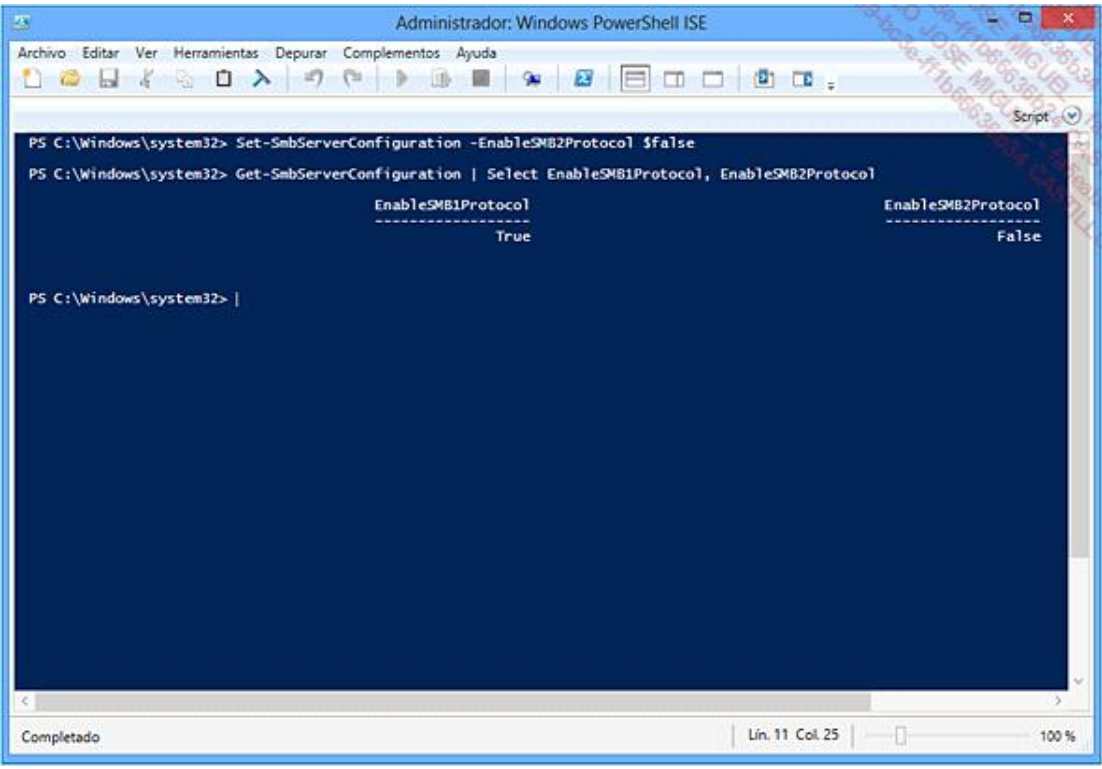